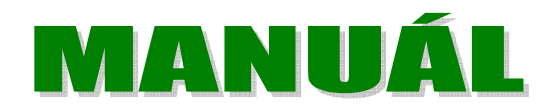

## **INVENTARIZACE STARÝCH OVOCNÝCH SADŮ NA ÚZEMÍ CHKO BÍLÉ KARPATY**

Aplikace určená pro inventarizaci ovocných stromů a sadů. Program umožňuje vkládat, editovat, mazat záznamy na mapovém podkladu poskytovaném společností Google.

Aplikace umožňuje ochranářům a ovocnářům zaznamenat do počítače v terénu naměřené objekty. Objekty je možno vložit, prohlížet a následně plně editovat z libovolného místa, kde je připojení k internetu.

Aplikace má dva základní režimy. Uživatelský, volně přístupný z libovolného místa připojeného k internetu a administrátorský s obdobnou funkcionalitou rozšířenou o možnosti editační. Administrátorská část programu je opatřena vstupním jménem a heslem proti neoprávněnému vstupu.

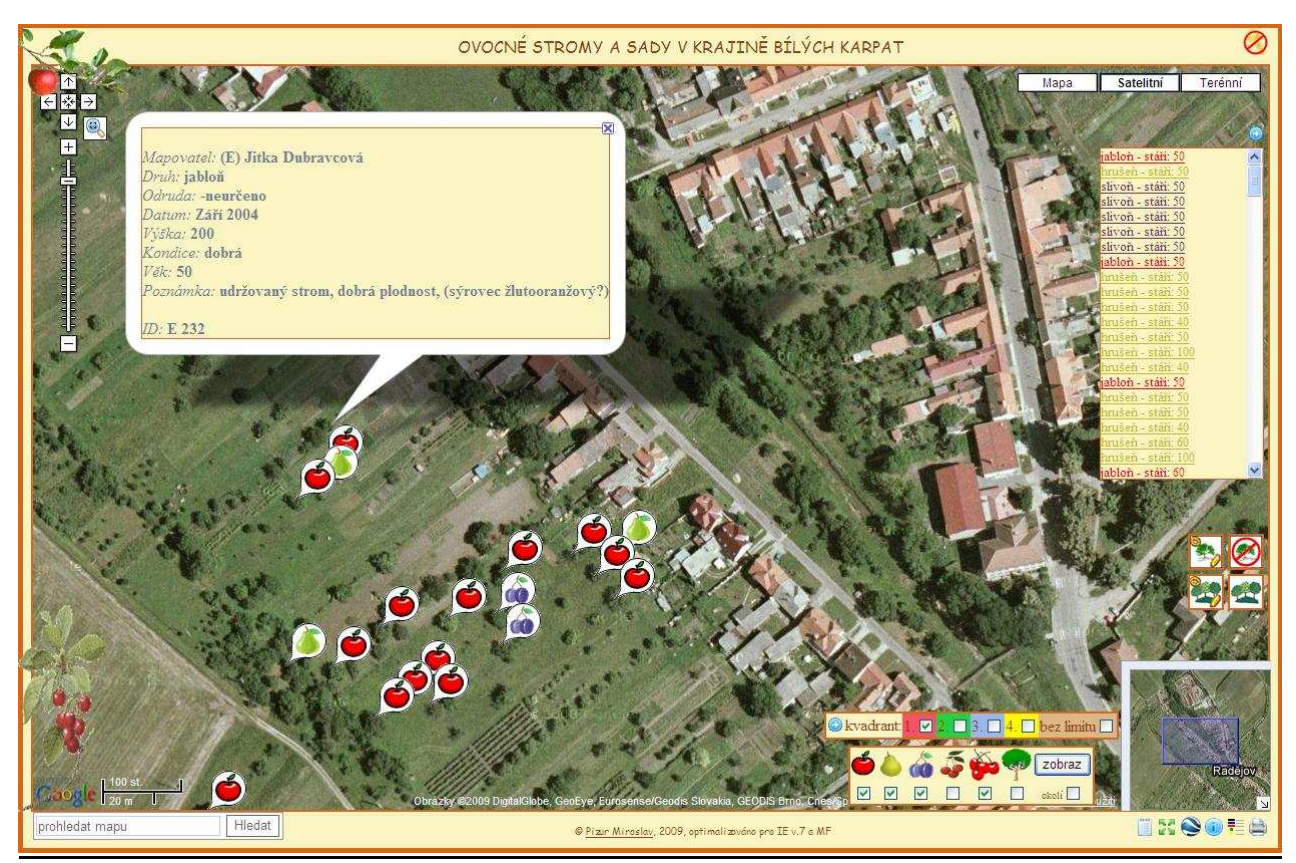

Obr. 1 Ukázka aplikace

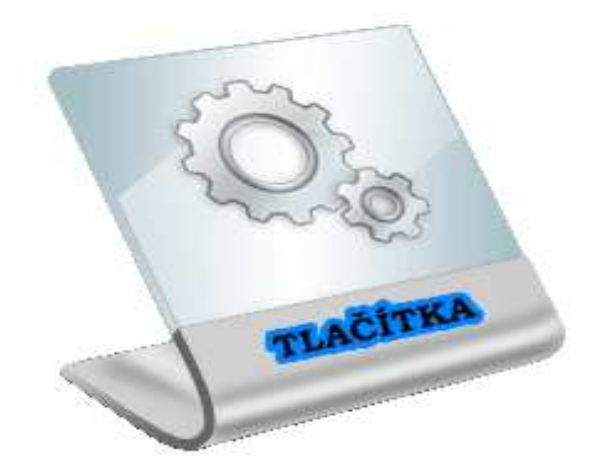

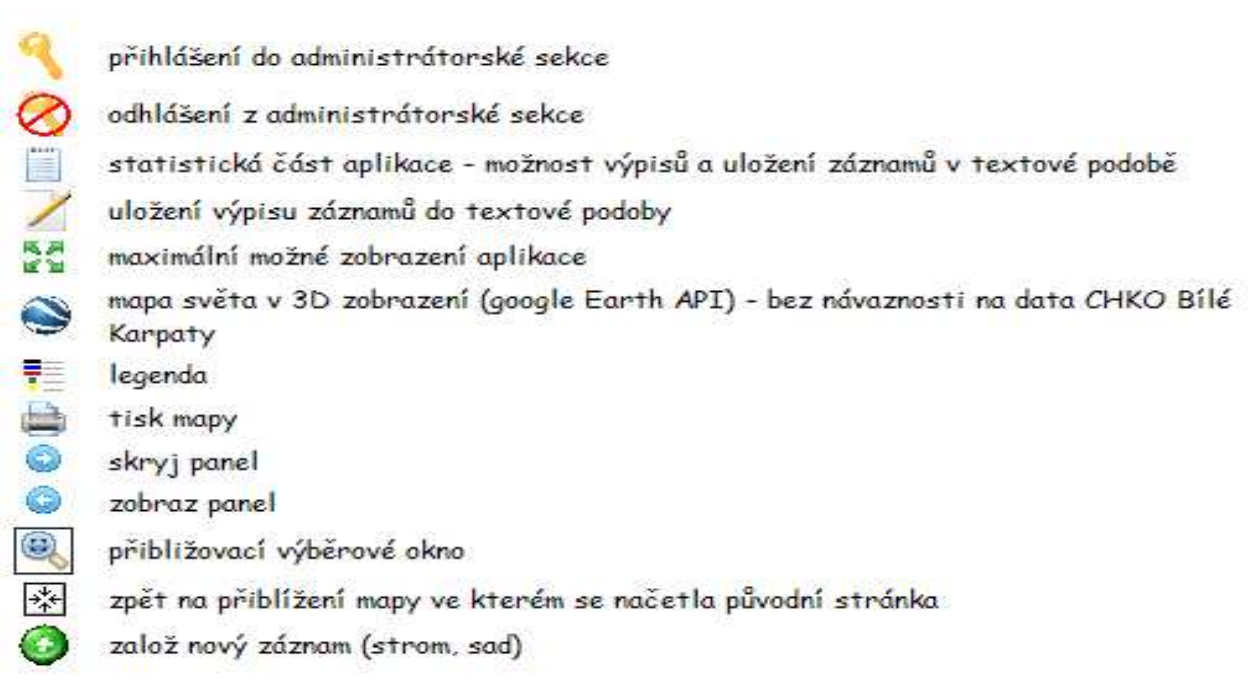

Obr. 2 Tlačítka v aplikaci

#### *Ovládání mapy*

Kromě výše uvedené "přibližovací výběrové okno" (Obr. 2) ikony je pro zoom funkce určen i posuvník v levé části mapového okna. Mapa se po kliku na tlačítko **+**, nebo **–** oddálí, či přiblíží. Obdobná funkce pro přiblížení spočívá v scroll-lock kolečku myši, kdy se úroveň přiblížení mění s pootočením kolečka.

Aplikace nabízí *vyhledávač* geografických lokalit dle jejich názvů (pod spodní levou částí mapového okna).

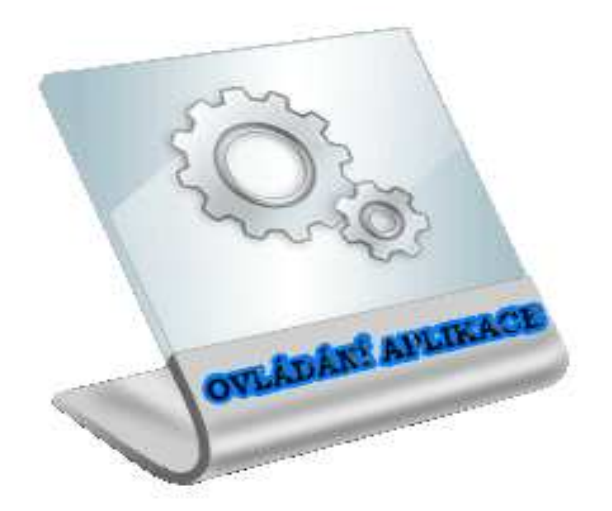

## **Uživatelská funkcionalita**

**V tomto režimu je možnost plného zobrazení všech uložených objektů s možností jejich tisku a textového výpisu.** 

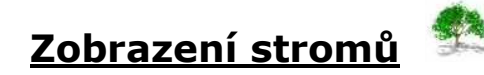

Pro zobrazení ikon stromů je potřeba navolit základní parametry:

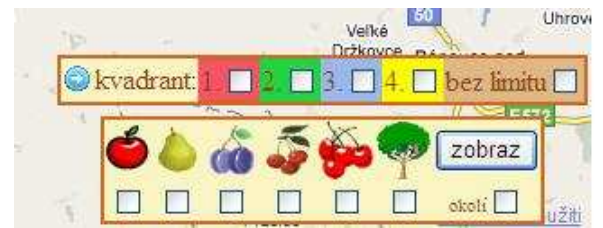

Obr. 3 Základní panel zobrazení stromů (kvadrant, okolí)

**Kvadrant** - oblast, ve které se zobrazí stromy – rozdělení území se

automaticky zobrazí po kliku na ikonu "zobraz stromy" (nebo zobrazením vrstvy "**klad**" – pravý klik do mapy – Obr. 4)

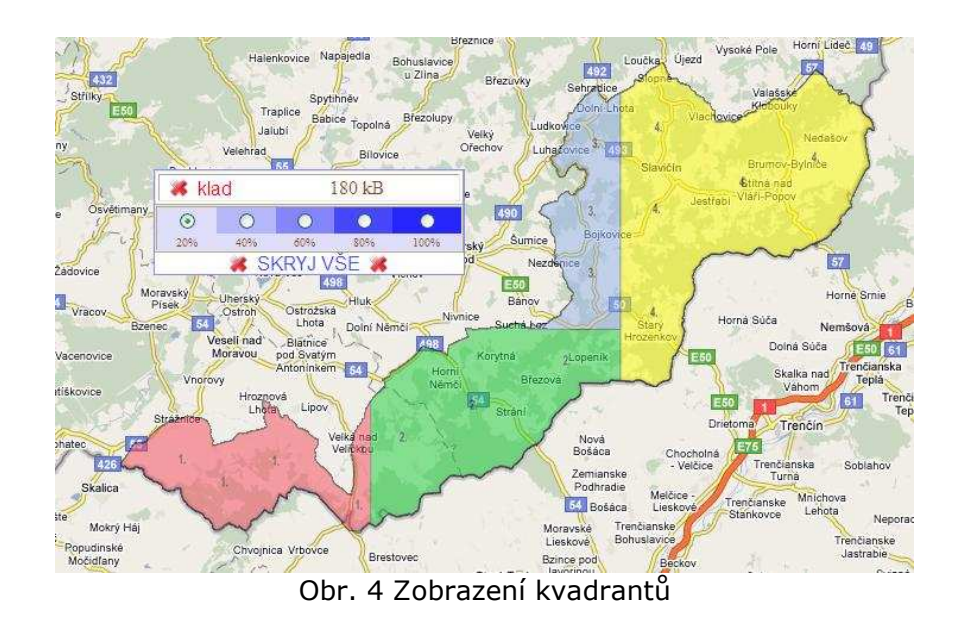

**Okolí** – bodová generalizace - tj. plošně vymezené území, kde se do určité úrovně přiblížení mapy nebudou zobrazovat jednotlivé stromy - budou nahrazeny jednotným symbolem

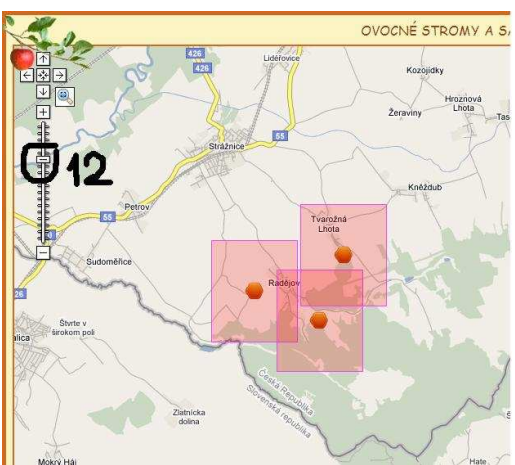

Obr. 5 Ukázka bodové generalizace – zoom úroveň 12

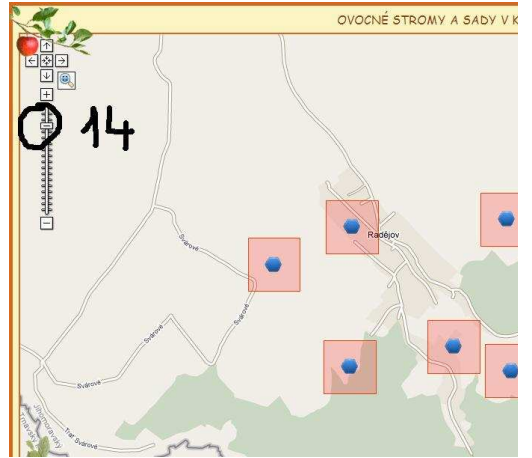

Obr. 6 Ukázka bodové generalizace – zoom úroveň 14

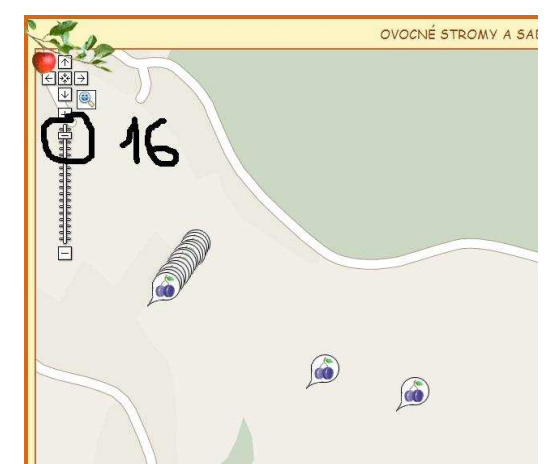

Obr. 7 Ukázka bodové generalizace – zoom úroveň 16

Po kliku na tlačítko "zobraz" se načtou uložené záznamy v databázi (stromy) do mapového okna. Popisné informace k těmto objektům je možno zobrazit přes levý klik myši na požadovanou ikonu stromu, či výběrem požadovaného záznamu ze seznamu v pravé části mapového okna.

## **Zobrazení sadů**

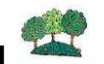

Pro zobrazení sadů v uživatelském režimu není potřeba zadávat žádné parametry. Po kliku na požadovanou ikonu se do mapy načtou všechny sady uložené v databázi. Získání popisných informací probíhá zcela obdobně, jako je tomu u stromů. Tj. jedno řešení spočívá v kliku přímo do mapy do plochy sadu, zatímco mnohdy lépe dohledatelné řešení (např. ve chvíli, kdy nevíme, kde se sad přesně nachází) je přes souhrnný výpis sadů v pravé části mapového okna.

## **Administrátorská funkcionalita**

**Režim přístupný pouze po zadání přihlašovacího jména a hesla** 

**(ikona přihlášení je umístěna v pravém horním rohu aplikace). Ve chvíli zadání a potvrzení o správnosti údajů se aplikace přepne do administrátorského režimu. Grafické zobrazení se oproti uživatelskému režimu téměř nezmění. Výrazná funkční změna však nastane v přidání editačních ikon.** 

### **Přidej/edituj stromy**

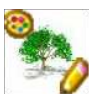

Načítání stromů probíhá stejným způsobem jako v uživatelské části. Ve chvíli, kdy si administrátor načte vybrané stromy do mapového okna, otevírá se mu plné editační prostředí k daným stromům. V pravé straně se nachází ikona  $\bigodot$ . Tlačítko umožňující přidání nového stromu do mapy a následně do databáze.

#### **přidej strom**:

- po kliku na ikonu  $\bigcirc$  (přidej strom) se změní tvar kurzoru ze standardní "ruky", jenž slouží k dynamickému "tahavému" posunu mapy, na tvar "křížový"; Díky němu jsme schopni přesněji umístit požadovanou novou položku. Po zaktivování tohoto kurzoru aplikace očekává klik do mapy – tj. umístění nového stromu. Je doporučeno si předem připravit mapu na požadované místo, nazoomovat na dostatečnou přesnost, potažmo přepnout mapu do satelitního, pro přidávání stromů vhodnějšího mapového prostředí. Nyní již jen stačí kliknout levým tlačítkem do mapy, čimž se do mapy umístí základní google ikona

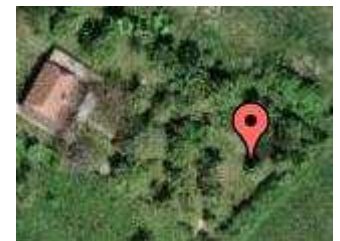

Obr. 8 Vložení nového stromu

- pokud uživatel "netrefil" správné umístění, může s přidržením levého tlačítka myši tento objekt přesunout
- potvrzení správnosti polohy a možnost zadávat popisné informace o nově předpřipraveném stromu je možno přes klik levého tlačítka na tento objekt; tímto krokem se otevře formulář popisných informací (Obr. 9)
- prvotní položkou formuláře je zadávání data pořízení tohoto záznamu – k tomuto úkonu byla použita aplikace-datumovník, která se vyvolá klikem do předpřipraveného rámečku – v datumovníku uživatel vybere správné datum klikem na číselnou hodnotu (je potřeba navolit kromě správného dne v měsíci také správný měsíc a rok; datum se vypíše ve tvaru "měsíc rok")
- jedna z dalších voleb je "druh" stromu, čímž po jeho vybrání krom jiného - rozhodneme o ikoně, pod kterou se bude nový záznam zobrazovat
- přesné vložení stromu dle předem známých souřadnic je možné přes tlačítko s popisem "XY" – po jeho stisknutí se zaktivují vstupní pole ve kterém se vypíší aktuální souřadnice vloženého bodu ve formátu WGS84
	- o změnou těchto hodnot uživatel změní i polohu vloženého bodu – změna se projeví až po uložení tohoto záznamu
- po vyplnění všech políček formuláře se po kliku na tlačítko s popisem "uložiť", nový záznam uloží do databáze

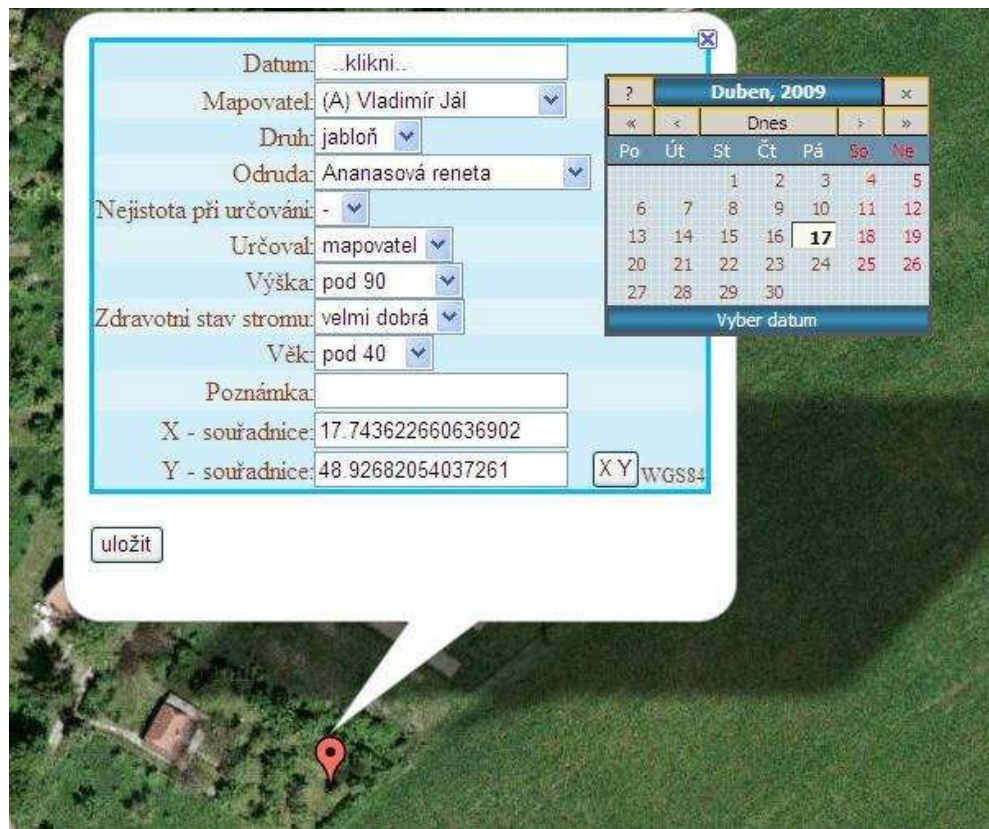

Obr. 9 Formulář popisných informací

#### **edituj strom**:

- výběr stromu, u kterého chceme měnit buď umístění v mapě, jeho textový popis nebo samotný druh provedeme jeho standardním načtením
- změna textového popisu ve chvíli kdy strom naleznu buď přímo v mapě, nebo v seznamu načtených stromů, kliknu na něj levým tlačítkem
- otevře se formulář základních popisným informací o daném objektu – zde je možno měnit libovolně jakýkoli údaj – po opravení všech políček formuláře se změny potvrdí stisknutím tlačítka "uložit"
- součástí formuláře každého stromu je i tlačítko "smazat", po jehož stisknutí se vybraný strom vymaže
- změna polohy v mapě u takto vybraných stromů je možná dvěma způsoby
	- o ruční změnou souřadnic (formát WGS84) ve formuláři každého stromu – tlačítko "**XY**"
	- o "chycením" ikony stromu levým tlačítkem myši a přesunutím na nové místo v mapě (doporučeno využívat pro tento úkon satelitní-detailnější mapu)
	- o všechny tyto změny polohy musí administrátor potvrdit tlačítkem "**uložit**", nacházejícím se ve formuláři

## **Přidej/edituj sady**

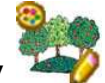

Ve chvíli, kdy si administrátor načte některé z požadovaných sadů (oproti uživatelské části je zde navíc možnost selektivního výběru sadů – výběr dle převažujícího druhu v sadu) do mapového okna, otevírá se mu plné

editační prostředí k vybranému sadu. V pravé straně se nachází ikona Tlačítko umožňující přidání nového sadu do mapy a následně do databáze.

#### **přidej sad**:

- po kliku na ikonu (přidej sad) se změní tvar kurzoru ze standardní "ruky", jenž slouží k dynamickému "tahavému" posunu mapy na tvar "křížový" s bodovým středem; díky němu jsme schopni přesněji umístit požadovaný nový lomový bod do mapy; po zaktivování tohoto kurzoru aplikace očekává "naklikání" zmíněných bodů (ohraničující nový tvar) do mapy – tj. umístění sadu; minimum bodů pro vytvoření nového sadu jsou 3; potvrzení ukončení vkládání nových bodů, tj. ukončení tvaru, se provádí kliknutím na výchozí bod (doporučeno), nebo dvojklikem do mapy
- je doporučeno si předem připravit mapu na požadované místo, nazoomovat na dostatečnou přesnost, potažmo přepnout mapu do satelitního (výchozího nastavení) pro přidávání sadů vhodnějšího mapového prostředí
- ukončený tvar se v této chvíli dá stále měnit chycením a tažením libovolného obvodového bodu
- ukončený tvar se dá měnit klikem na libovolný lomový bod (rozdíl oproti bodu ve středu jednotlivých úseček), čímž se bod vymaže
- potvrzení správnosti tvaru a možnost zadávat popisné informace o tomto novém sadu je možno přes klik pravého tlačítka myši na tento objekt; tímto krokem se otevře formulář popisných informací (Obr. 10)
- druhou položkou seznamu je zadávání data pořízení tohoto záznamu – k tomuto úkonu byla použita aplikace, která se vyvolá klikem do předpřipraveného rámečku – po načtení datumovníku uživatel vybere správný datum klikem na číselnou hodnotu (datum se vypíše ve tvaru "měsíc rok")
- jednou z dalších položek je "převažující druh" stromu, čímž po jeho vybrání krom jiného rozhodneme o barevné výplni plochy, pod kterou se bude nový záznam zobrazovat
- po vyplnění všech políček formuláře a po kliku na tlačítko s popisem "uložit" nový záznam uloží do databáze

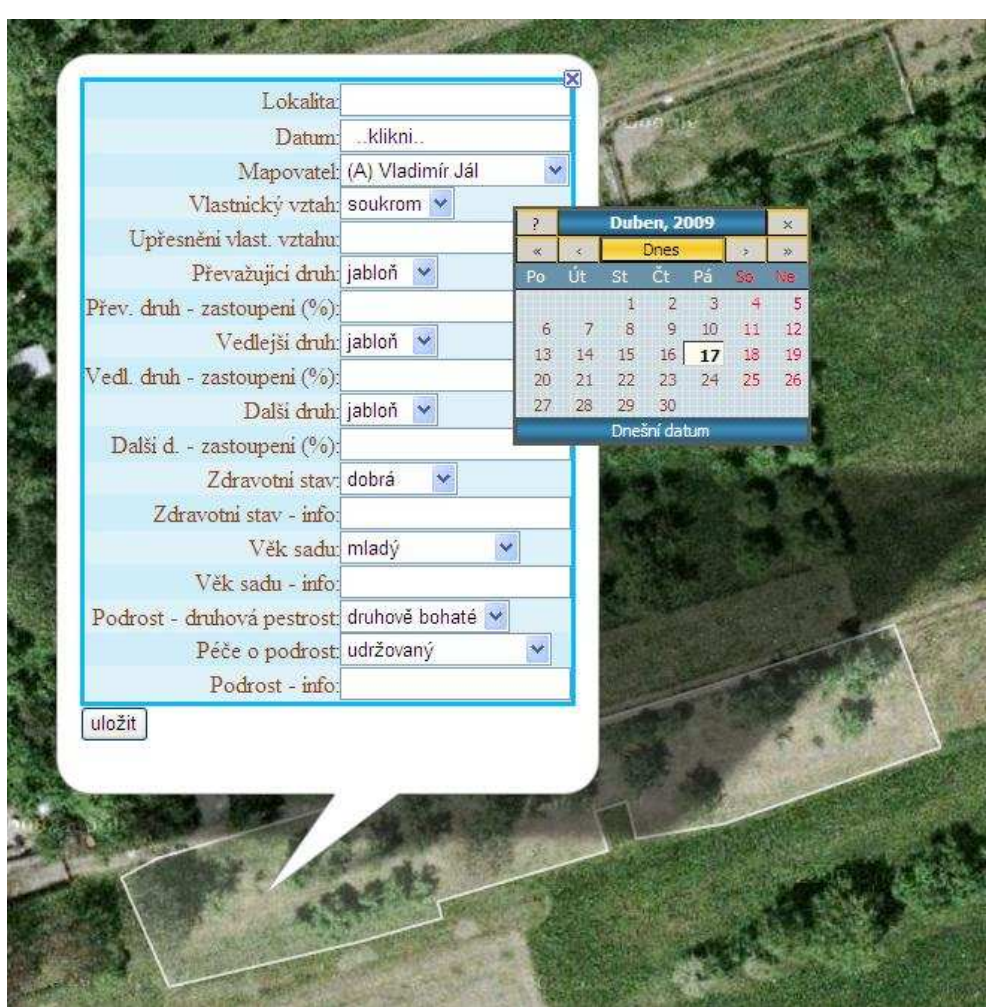

Obr. 10 Vložení nového sadu; formulář popisných informací

#### **edituj sad**:

- výběr sadu, u kterého chceme měnit tvar v mapě či jeho textový popis, provedeme jeho načtením skrze výběrový panel ve spodní části mapového pole
- změnu textového popisu provedeme pravým klikem myši buď přímo na sad, nebo alternativní možností výběru ze seznamu načtených sadů
- otevře se formulář základních popisným informací o daném objektu – zde je možno měnit libovolně jakýkoli údaj – po opravení políček formuláře se změny potvrdí stisknutím tlačítka "uložit"
- součástí formuláře každého sadu je i tlačítko "**smazat**", po jehož stisknutí se vybraný sad vymaže
- změna tvaru v mapě u vybraného sadu se provádí obdobně, jako tomu bylo u vkládání záznamu nového (viz. "přidej sad"); při změně tvaru se automaticky dopočítává nová plošná výměra - všechny tyto změny tvaru musí administrátor potvrdit tlačítkem "uložit" nacházejícím se ve formuláři

**RADA: Pakliže uděláte nějaký chybný krok, či omyl u kterého již**  nevíte jak zpět, nemačkejte tlačítko "uložit". Do chvíle, kdy **neproběhl potvrzovací krok, není problém aplikaci-prohlížeč "natvrdo" vypnout standardním křížkem v pravém horním rohu a následně zkusit provést operaci ještě jednou – vyhnete se špatnému uložení záznamu v databázi.** 

## **Společná funkcionalita (uživelská & administrátorská)**

**Níže popsané funkce jsou společné pro hosty, tak pro správce systému.** 

#### "**záznamy v textové podobě"**

**HERE** 

- výpis záznamů databáze v textové podobě s následnou možností jejich uložení v souboru (\*.txt)
- uživatel vždy vybere jméno "mapovateľ" dle kterého systém vybere záznamy z databáze – pokud je potřeba záznamů např. od dvou a více mapovatelů, použijeme přidrženou klávesu CTRL a následným klikem na další jméno
	- o pozn. poslední položka "vše" zahrnuje výběr veškerých mapovatelů
- nyní již stačí vybrat dle kterého parametru (sloupce) se bude výsledný výpis záznamů řadit (navíc možnost vzestupného, či sestupného řazení)
- výsledek se načte do html stánky ze které je možné záznamy vizuálně zhodnotit, stejně tak je vytisknout standardní metodou prohlížeče (IE – soubor/tisk – klávesová zkratka CTRL+P)
	- o pozn. pakliže je stránka špatně čitelná (nesprávná čeština), je potřeba změnit nastavení kódové stránky
		- IE: Zobrazit -> Kódování -> Kódování Unicode (UTF-8)
		- MF: Zobrazit -> Znaková sada -> Unicode (UTF-8)
- uložení těchto záznamů do textového souboru je možné přes nyní již stačí zvolit ze základního menu prohlížeče
	- o IE: Soubor -> Uložit jako -> Uložit jako typ: textový soubor  $(*.txt) -> Uložit$
	- o MF: Soubor -> Uložit stránku jako -> Uložit jako typ: Textové soubory -> Uložit
- položky souboru (záznamy) jsou seřazeny do řádků, kde jednotlivé položky záznamu jsou odděleny tabulátorem

# **E a**<br>■ **¤** "přes celé okno"

- přepnutí aplikace do co možná největšího zobrazení závislé na používaném prohlížeči, kdy se prohlížeč snaží v principu skrýt své nástroje (menu, tlačítka, ikony, apod.)
- pokud uživatel bude chtít návrat do standardního zobrazení, musí tuto maximalizovanou velikost ukončit uzavřením okna prohlížeče

## "**Google Earth**"

- mapa světa v 3D zobrazení (Google Earth)
- tato 3D "procházka" Zemí nemá návaznost na data v aplikaci "Ovocné stromy a sady v krajině Bílých Karpat"
- pro prvotní spuštění je nutno nainstalovat plugin aplikace Google Earth – instalace je nabídnuta automaticky

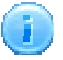

## "**info o aplikaci**"

- popis základní funkcionality aplikace
- zjednodušený návod ovládání (zkrácený MANUÁL)

# **H**<sub>d</sub>egenda"

souhrn použitých znaků a barev v mapě s jejich popisem

## "**tisk mapy**"

- tisk požadovaných objektů ve výsledném dokumentu se daný objekt zvýrazní červenou šipkou (platí jen u sadů)
- popisné informace o objektu (bublina) se vytisknou do pravé části mapového okna
- doporučený formát tisku A4 naležato
- při tisku se vyskytují určité komplikace dle zvoleného prohlížeče
	- o průhledné pozadí objektu popisující objekt (řešení spočívá u IE v nastavení "Nástroje > Možnosti > Upřesnit > Tisk > Tisknout pozadí") .. MF obdobné řešení postrádá
	- o IE nevytiskne zvýrazňující šipku u sadu
	- o MF tiskne do výsledného obrazu bílé pruhy znázorňující složení dlaždic tvořící mapový podklad

Pozn. funkce "**tisk mapy**" – je přístupná pouze z režimu "uživatel"